# Quick Reference Guide

# **EMV Restaurant dejavoosystems.com**

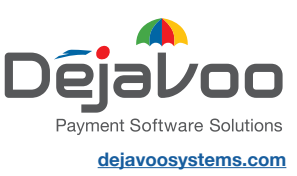

## **ANDROID TERMINALS**

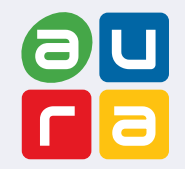

These steps have been provided to assist you with your Dejavoo touch screen payment device with AURA software.

**IMPORTANT:** As well as the payment icons (ie Credit, Debit, EBT Food, EBT Cash and Cash), the terminal's idle

prompt also displays the following icons:

 $\blacktriangleright$  Access to the FAVORITES menu  $\blacktriangleright$  Access to the CORE menu  $\blacktriangleright$  CALL ME feature

## **CHIP CREDIT SALE**

- **1.** Tap on the **CREDIT** icon on your terminal home screen.
- **2.** Tap on the **SALE** icon.
- **3.** Input **CLERK ID#** and press **OK**. *Conditional on the terminal's configuration.*
- **4.** Input the **SALE AMOUNT** and press **OK**.
- **5.** Tap (contactless only) or insert chip card.
- **6.** If prompted, confirm the sale amount by tapping **OK** or **NO**. *Conditional on the terminal's configuration.*
- **7.** The transaction is processed. Sales receipts will print with details of the transaction.

#### **DEBIT SALE**

- **1.** Tap on the **DEBIT** icon on your terminal home screen.
- **2.** Tap on the **SALE** icon.
- **3.** Input **CLERK ID#** and press **OK**. *Conditional on the terminal's configuration.*
- **4.** Input the **SALE AMOUNT** and press **OK**.
- **5.** Tap (contactless only) or insert chip card.
- **6.** If prompted, confirm the sale amount by tapping **OK** or **NO**. *Conditional on the terminal's configuration.*
- **7.** Customer enters PIN on encrypted terminal PIN Pad or encrypted external PIN Pad and presses **OK**.
- **8.** The transaction is processed. Sales receipts will print with details of the transaction.

#### **CREDIT CARD RETURN**

- **1.** Tap on the **CREDIT** icon on your terminal home screen.
- **2.** Tap on the **RETURN** icon.
- **3.** Input the **RETURN AMOUNT** and press **OK**.
- **4.** If prompted, confirm the return amount by tapping **OK** or **NO**. *Conditional on the terminal's configuration.*
- **5.** If prompted, input **MANAGER PASSWORD** (default password is 1234)*.*
- **6.** Tap (contactless only) or insert chip card.
- **7.** The transaction is processed. Return receipts will print with details of the transaction.

## **MANUALLY ENTERED SALE**

- **1.** Tap on the **CREDIT** icon on your terminal home screen.
- **2.** Tap on the **SALE** icon.
- **3.** Input **CLERK ID#** and press **OK**. *Conditional on the terminal's configuration.*
- **4.** Input the **SALE AMOUNT** and press **OK**.
- **5.** Manually input **CARD #**.
- **6.** Follow the CNP prompts (input exp. date, ZIP code etc). *Conditional on the terminal's configuration.*
- **7.** The transaction is processed. Sales receipts will print with details of the transaction.

#### **VOID CREDIT TRANSACTION (Card Present)**

- **1.** Tap on the **CREDIT** icon on your terminal home screen.
- **2.** Tap on the **VOID** icon.
- **3.** Input the **VOID AMOUNT** and press **OK**.
- **4.** If prompted, confirm the void amount by tapping **OK** or **NO**. *Conditional on the terminal's configuration.*
- **5.** If prompted, input **MANAGER PASSWORD** (default password is 1234)*.*
- **6.** Tap (contactless only) or insert chip card.
- **7.** Enter the void transaction # and press **OK**.
- **8.** The transaction is processed. Void receipts will print with details of the transaction.

#### **VOID BY TRANSACTION # (Card NOT Present)**

- **1.** From the idle prompt, tap the  $\bigstar$  icon to access the **FAVORITES** menu.
- **2.** Tap **VOID TRANSACTION**.
- **3.** If prompted, input Manager Password (1234 default).
- **4.** Tap **BY TRANSACTION #**.
- **5.** Input **TRANSACTION #** to be voided and press **OK**.
- **6.** Confirm the void transaction by tapping **SELECT**.
- **7.** If prompted, confirm the void amount by tapping **OK** or **CANCEL**. *Conditional on the terminal's configuration.*
- **8.** If prompted, input Manager Password (1234 default).
- **9.** The void is processed. Void receipts will print with details of the transaction.

#### **REPRINT RECEIPT**

- **1.** From the idle prompt, tap the  $\bigstar$  icon to access the **FAVORITES** menu.
- **2.** Tap **REPRINT RECEIPT**.
- **3.** If prompted, input Manager Password (1234 default).
- **4.** Tap desired option (**LAST, BY TRANSACTION # or BY CARD NUMBER**).
- **5.** Follow prompts and transaction receipt prints.

#### **CALL ME FEATURE (Must be Enabled)**

- **1.** From the terminal main screen tap the  $\mathbf{\mathcal{L}}$  icon.
- **2.** If prompted, input Manager Password (1234 default).
- **3.** Tap **CALL ME,** under the Support Menu.
- **4.** The terminal sends notification to the help desk and you will receive a call back from a representative with assistance.

#### **EDIT TIPS BY TRANSACTION #**

- **1.** From the idle prompt, tap the  $\bigstar$  icon to access the **FAVORITES** menu.
- **2.** Tap **EDIT TIP**.
- **3.** If prompted, input Manager Password (1234 default).
- **4.** Tap **ALL**.
- **5.** Tap **TRANSACTION #**.
- **6.** Input **TRANSACTION #** and press **OK**.
- **7.** Transaction amount appears, input **TIP AMOUNT** and press **OK**.
- **8.** If prompted, confirm the tip amount by tapping **YES** or **NO**. *Conditional on the terminal's configuration.*
- **9.** Repeat steps 5 and 6 as needed.
- **10.** After all desired tips have been adjusted, press the  $\triangleleft$  key continually to return to the homescreen.

#### **WIRELESS ICONS**

Wi-Fi icon will blink when not connected. It will remain static when connected successfully.

Battery charge indicator.

#### **SETTLE DAILY BATCH**

- **1.** From the idle prompt, tap the  $\bigstar$  icon to access the **FAVORITES** menu.
- **2.** Tap **SETTLE DAILY BATCH**.
- **3.** If prompted, input Manager Password (1234 default).
- **4.** Terminal communicates with the host.
- **5.** Settlement Report prints.

#### **PRINTING REPORTS**

- **1.** From the idle prompt, tap the  $\bigstar$  icon to access the **FAVORITES** menu.
- **2.** Tap desired report type (**DAILY REPORT** or **SUMMARY REPORT**).
- **3.** If prompted, input Manager Password (1234 default).
- **4.** REPORT prints.

#### **TURN SERVER PROMPT ON/OFF**

- **1.** From the idle prompt, tap the  $\equiv$  icon to access the **CORE** menu.
- **2.** Tap **APPLICATIONS**.
- **2.** Tap **CREDIT/DEBIT/EBT.**
- **2.** Tap **SETUP**.
- **3.** If prompted, input Manager Password (1234 default).
- **4.** Tap **TRANS PROMPTS**.
- **5.** Tap **CLERKS**.
- **2.** Tap **PROMPT**.
- **7.** Tap to select desired option.
- **8.** Press the  $\triangleleft$  key continually to return to the homescreen.

#### **TERMINAL POWER OFF/REBOOT**

- **1.** Press the  $\Theta$  button on the side of the terminal and hold until a menu appears on the screen, with the following options: **Power off, Reboot, Airplane mode** and **Silent mode.**
- **2.** Select the option you desire by tapping on the screen.

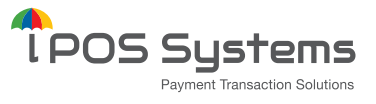

1000 Avenida Juan Ponce de Leon Suite 2-A, San Juan, PR 00907

**Dejavoo Systems**

393 Jericho Turnpike, Suite #203 Mineola NY 11501 T: 1-877-358-6797

E: sales@dejavoosystems.com

#### **Dejavoo Canada**

7290 Torbram Road, Unit 1 Mississauga, ON L4T 3Y8 T: 647-430-0905 E: sales@dejavoocanada.com

#### **DeNovo Systems**

1000 Avenida Juan Ponce de Leon Suite 2-A, San Juan, PR 00907 T: 1-877-358-6797 E: sales@dejavoosystems.com